## **Club informatique Mont-Bruno**

Séances du 2 et du 21 mars 2012 Présentateur : Michel Gagné

# **Version XP**

## **Contenu de la séance**

- Outil intéressant : l'utilisation de fenêtres multiples
- Windows : la gestion des dossiers et des fichiers.
- Windows : les caractéristiques de la mémoire RAM et du disque dur
- Windows : la lecture des propriétés des fichiers, des dossiers et des disques durs.
- Internet Explorer : l'enregistrement d'une image d'une page Web dans un fichier.

## **Outil intéressant : l'utilisation de fenêtres multiples**

**Exercice 0 : comment utiliser des fenêtres multiples. (Vous allez utiliser deux fenêtres côte à côte pour afficher les notes de présentations expliquant comment afficher votre facture d'Hydro-Québec dans la fenêtre de gauche et afficher votre facture dans la fenêtre de droite.)**

- 1. Démarrez Internet Explorer.
- 2. Affichez les notes de présentation sur la facture d'Hydro-Québec avec les actions suivantes :
	- 2.1. téléchargez la page **cimbcc.org**
	- 2.2. en haut à droite de la page, cliquez sur **Calendriers et notes de présentations** ;
	- 2.3. affichez les notes de présentations sur la facture d'Hydro-Québec comme suit 2.3.1. déplacez le pointeur de la souris vers le bas de la fenêtre pour faire apparaitre la barre d'outils,
		- 2.3.2. cliquez sur l'outil à l'extrême droite de la barre pour afficher les barres d'outils permanentes,
		- 2.3.3. dans la barre d'outils verticale, cliquez sur  $\mathbb{H}$ ,
		- 2.3.4. sous **Quel terme ou quelle expression recherchez-vous**, écrivez **Hydro**,
		- 2.3.5. cliquez sur le bouton **Rechercher**,
		- 2.3.6. notez que la première occurrence du mot est dans le titre de la présentation du 25 mars 2011 et que c'est la présentation que vous cherchez,
		- 2.3.7. cliquez sur le titre de la présentation du 25 mars 2011 ;
	- 2.4. utilisez la barre de défilement pour afficher l'exercice 2.
- 3. Réduisez la taille de la fenêtre en cliquant sur  $\Box$  en haut à droite de la fenêtre.
- 4. Placez la fenêtre dans la moitié gauche de l'écran avec les actions suivantes :
	- 4.1. si le coin supérieur gauche de la fenêtre ne coïncide pas avec le coin supérieur gauche de l'écran, faites comme suit
		- 4.1.1. pointez sans cliquer un espace inutilisé au-dessus de la barre des onglets,
		- 4.1.2. enfoncez le bouton gauche de la souris et maintenez le bouton enfoncé,
		- 4.1.3. déplacez le pointeur de la souris pour que le coin supérieur gauche de la fenêtre coïncide avec le coin supérieur gauche de l'écran,
- 4.1.4. relâchez le bouton de la souris ;
- 4.2. si la largeur de la fenêtre n'occupe pas la moitié de la largeur de l'écran, faites comme suit
	- 4.2.1. déplacez le pointeur de la souris vers la bordure droite de la fenêtre jusqu'à ce que le pointeur se transforme en double flèche,
	- 4.2.2. lorsque le pointeur de la souris s'est transformé en double flèche, enfoncez le bouton gauche de la souris et maintenez le bouton enfoncé,
	- 4.2.3. déplacez le pointeur de la souris vers la gauche ou vers la droite jusqu'à ce que la largeur de la fenêtre occupe la moitié de la largeur de l'écran,
	- 4.2.4. relâchez le bouton de la souris ;
- 4.3. si la fenêtre ne remplit pas l'écran jusqu'à la barre des tâches, faites comme suit
	- 4.3.1. déplacez le pointeur de la souris vers la bordure inférieure de la fenêtre jusqu'à ce que le pointeur se transforme en double flèche,
	- 4.3.2. lorsque le pointeur de la souris s'est transformé en double flèche, enfoncez le bouton gauche de la souris et maintenez le bouton enfoncé,
	- 4.3.3. déplacez le pointeur de la souris vers le bas jusqu'à ce que la fenêtre remplisse l'écran jusqu'à la barre des tâches,
	- 4.3.4. relâchez le bouton de la souris.
- 5. Créez une autre fenêtre contenant le programme Internet Explorer avec les actions suivantes :
	- 5.1. activez un nouvel onglet en cliquant sur le petit onglet sans titre à droite de la barre des onglets ;
	- 5.2. pointez sans cliquer le titre du nouvel onglet ;
	- 5.3. enfoncez le bouton gauche de la souris et maintenez le bouton de la souris enfoncé ;
	- 5.4. en maintenant le bouton de la souris enfoncé, déplacez le pointeur de la souris vers la droite jusqu'à ce qu'une nouvelle fenêtre apparaisse ;
	- 5.5. relâchez le bouton de la souris.
- 6. Placez la nouvelle fenêtre dans la moitié droite de l'écran avec les actions suivantes :
	- 6.1. si le coin supérieur droit de la fenêtre ne coïncide pas avec le coin supérieur droit de l'écran, faites comme suit
		- 6.1.1. pointez sans cliquer un espace inutilisé au-dessus de la barre des onglets,
		- 6.1.2. enfoncez le bouton gauche de la souris et maintenez le bouton enfoncé,
		- 6.1.3. déplacez le pointeur de la souris pour que le coin supérieur droit de la fenêtre coïncide avec le coin supérieur droit de l'écran,
		- 6.1.4. relâchez le bouton de la souris ;
	- 6.2. si la largeur de la fenêtre n'occupe la moitié de la largeur de l'écran, faites comme suit
		- 6.2.1. déplacez le pointeur de la souris vers la bordure gauche de la fenêtre jusqu'à ce que le pointeur se transforme en double flèche,
		- 6.2.2. lorsque le pointeur de la souris s'est transformé en double flèche, enfoncez le bouton gauche de la souris et maintenez le bouton enfoncé,
		- 6.2.3. déplacez le pointeur de la souris jusqu'à ce que la largeur de la fenêtre occupe la moitié de la largeur de l'écran,
		- 6.2.4. relâchez le bouton de la souris ;
	- 6.3. si la fenêtre ne remplit pas l'écran jusqu'à la barre des tâches, faites comme suit
		- 6.3.1. déplacez le pointeur de la souris vers la bordure inférieure de la fenêtre jusqu'à ce que le pointeur se transforme en double flèche,
		- 6.3.2. lorsque le pointeur de la souris s'est transformé en double flèche, enfoncez le bouton gauche de la souris et maintenez le bouton enfoncé,
- 6.3.3. déplacez le pointeur de la souris vers le bas jusqu'à ce que la fenêtre remplisse l'écran jusqu'à la barre des tâches,
- 6.3.4. relâchez le bouton de la souris.
- 7. Ajustez le contenu de la fenêtre affichant les notes de présentations avec les actions suivantes :
	- 7.1. déplacez le pointeur de la souris vers le bas de la fenêtre affichant les notes de présentations pour faire apparaitre la barre d'outils ;
	- 7.2. cliquez sur l'outil à l'extrême droite de la barre pour afficher les barres d'outils permanentes ;
	- 7.3. dans la barre d'outils horizontale, cliquez sur  $\blacktriangledown$  à droite du nombre suivi d'un %;
	- 7.4. dans le menu qui est apparu, cliquez sur **Contenu** ;
	- 7.5. effacez les barres d'outils comme suit
		- 7.5.1. cliquez de la droite dans un espace inutilisé de la barre d'outils horizontale,
		- 7.5.2. dans le menu qui est apparu, cliquez sur **Masquer les barres d'outils**,
		- 7.5.3. cliquez de la droite dans un espace inutilisé de la barre d'outils verticale,
		- 7.5.4. dans le menu qui est apparu, cliquez sur **Masquer les boutons du navigateur**.
- 8. Ajustez le contenu de la fenêtre de droite avec les actions suivantes :
	- 8.1. en bas à droite de la fenêtre, cliquez sur  $\bullet$  à droite de la petite loupe;
	- 8.2. dans le menu qui est apparu, cliquez sur 75 %.
- 9. Vous êtes maintenant prêt à faire l'exercice 2 : lisez les instructions de l'exercice 2 dans la fenêtre de gauche et exécutez les instructions dans la fenêtre de droite. Notez que vous devrez parfois utiliser la barre de défilement horizontale de la fenêtre de droite pour voir certaines parties de la fenêtre.
- 10. Rétablissez la taille normale des caractères dans Internet Explorer avec les actions suivantes :

10.1. en bas à droite de la fenêtre de droite, cliquez sur  $\overline{\bullet}$  à droite de la petite loupe;

- 10.2. dans le menu qui est apparu, cliquez sur 100 %.
- 11. Fermez toutes les fenêtres.

## **Windows : la gestion des dossiers et des fichiers.**

#### **Les initialisions**

#### **Les extensions dans les noms de fichier**

Le nom d'un fichier peut apparaître de deux façons à l'écran de votre ordinateur : **« nom »** ou **« nom.ext »** où **nom** est le nom du fichier et **.ext** est l'extension du nom du fichier. L'extension indique le format (le langage) utilisé pour écrire le fichier. Il est préférable d'afficher les extensions, car elles nous donnent des informations utiles sur le contenu du fichier.

## **Exercice 1 : comment faire apparaître les extensions dans les noms de fichier.**

- 1. Démarrez le programme **Explorateur Windows** avec les actions suivantes :
	- 1.1. cliquez sur **démarrer** ;
	- 1.2. pointez **Tous les programmes** ;
	- 1.3. pointez **Accessoires** ;
	- 1.4. cliquez sur **Explorateur Windows**.
- 2. Si le volet **Dossiers** n'est pas visible à gauche de l'écran, faites-le apparaître en cliquant sur le bouton  $\mathbb{R}^{\text{Dossiers}}$  (sur la troisième ligne de la fenêtre).
- 3. Demandez que les extensions soient affichées avec les actions suivantes :
	- 3.1. cliquez sur **Outils** ;
	- 3.2. cliquez sur **Options des dossiers…** ;
	- 3.3. cliquez sur l'onglet **Affichage** ;
	- 3.4. dans la section **Paramètres avancés**, s'il y a un crochet à gauche de **Masquer les extensions des fichiers dont le type est connu**, cliquez sur le crochet pour le faire disparaître ;
	- 3.5. cliquez sur le bouton **OK**.
- 4. Fermez l'**Explorateur Windows** en cliquant sur le petit **X** en haut à droite de la fenêtre.

## **Le format de l'affichage**

L'affichage des informations sur les dossiers et les fichiers peut se faire sous 5 formats différents. Le format recommandé est le format **Détails**, car c'est le format le plus complet et donc le plus informatif.

## **Exercice 2 : comment faire apparaître les informations sur les dossiers et les fichiers en format** *Détails***.**

- 1. Démarrez le programme **Explorateur Windows** comme indiqué à l'exercice 1.
- 2. Si le volet **Dossiers** n'est pas visible à gauche de l'écran, faites-le apparaître en cliquant sur le bouton  $\bullet$  Dossiers (sur la troisième ligne de la fenêtre).
- 3. Dans le volet **Dossiers** (à gauche de l'écran), sélectionnez le dossier **Bureau** en cliquant sur **Bureau**.
- 4. Indiquez que vous voulez que les informations sur les dossiers et les fichiers contenus dans le dossier **Bureau** soient affichées en format **Détails** avec les actions suivantes :
	- 4.1. cliquez sur **Affichage** ;
	- 4.2. cliquez sur **Détails**.
- 5. Indiquez que vous voulez que les informations sur tous les dossiers et tous les fichiers soient affichées comme les informations sur les dossiers et les fichiers contenus dans le dossier **Bureau** (c'est-à-dire en format **Détails**) avec les actions suivantes :
	- 5.1. cliquez sur **Outils** ;
	- 5.2. cliquez sur **Options des dossiers…** ;
	- 5.3. cliquez sur l'onglet **Affichage** ;
	- 5.4. dans la section **Affichage des dossiers**, cliquez sur le bouton **Appliquer à tous les dossiers** ;
	- 5.5. dans la fenêtre présentant une question de confirmation, cliquez sur le bouton **Oui** ;
	- 5.6. cliquez sur le bouton **OK**.
- 6. Fermez l'**Explorateur Windows** en cliquant sur le petit **X** en haut à droite de la fenêtre.

## **L'affichage des** *dossiers système* **et des** *fichiers et des dossiers cachés*

Les **dossiers système** et les **fichiers et les dossiers cachés** sont des dossiers et des fichiers que Microsoft n'affiche pas normalement dans l'**Explorateur Windows** pour éviter que les utilisateurs ne les détruisent accidentellement.

## **Exercice 3 : comment afficher les** *dossiers système* **et les** *fichiers et les dossiers cachés***. (Pour ceux qui sont curieux et méticuleux.)**

- 1. Démarrez le programme **Explorateur Windows** comme indiqué à l'exercice 1.
- 2. Demandez que les **dossiers système** et les **fichiers et les dossiers cachés** soient affichés avec les actions suivantes :
- 2.1. dans la barre des menus, cliquez sur **Outils** ;
- 2.2. cliquez sur **Option des dossiers...** ;
- 2.3. cliquez sur l'onglet **Affichage** ;
- 2.4. dans la section **Paramètres avancés**, faites comme suit
	- 2.4.1. mettez un crochet à gauche d'**Afficher le contenu des dossiers système**,
	- 2.4.2. dans la sous-section **Fichiers et dossiers cachés**, cliquez sur **Afficher les fichiers et les dossiers cachés** pour sélectionner cette option ;
- 2.5. cliquez sur le bouton **OK**.
- 3. Fermez l'**Explorateur Windows** en cliquant sur le petit **X** en haut à droite de la fenêtre.

## **Exercice 4 : comment inclure les** *dossiers système* **et les** *fichiers et les dossiers cachés* **dans les recherches de l'Explorateur Windows. (Pour ceux qui sont curieux et méticuleux.)**

- 1. Démarrez le programme **Explorateur Windows** comme indiqué à l'exercice 1.
- 2. Dans la barre d'outils, cliquez sur le bouton **Rechercher**.
- 3. Demandez que les **dossiers système** et les **fichiers et les dossiers cachés** soient inclus dans les recherches avec les actions suivantes :
	- 3.1. si la question **Que voulez-vous rechercher** apparaît à gauche de l'écran, cliquez sur **Tous les fichiers et tous les dossiers** ;
	- 3.2. cliquez sur **Options avancées** ;
	- 3.3. mettrez un crochet à gauche de **Rechercher dans les dossiers système** ;
	- 3.4. mettrez un crochet à gauche de **Rechercher dans les fichiers et les dossiers cachés** ;
	- 3.5. cliquez sur le bouton **Rechercher** pour enregistrer vos nouvelles options de recherche.
- 4. Sans attendre que la recherche soit terminée, fermez l'**Explorateur Windows** en cliquant sur le petit **X** en haut à droite de la fenêtre.

## **La gestion des dossiers**

## **La création d'un dossier**

**Exercice 5 : comment créer un dossier dans un dossier. (Vous allez créer un dossier portant votre prénom dans le dossier** *Mes documents.***)**

- 1. Démarrez le programme **Explorateur Windows**.
- 2. Dans le volet **Dossiers**, sélectionnez le dossier **Mes documents** en cliquant sur **Mes documents**. Note : lorsqu'on sélectionne un élément dans Windows, cela indique à Windows que les prochaines actions s'appliqueront à cet élément.
- 3. Dans le dossier sélectionné, créez un dossier portant votre prénom avec les actions suivantes :
	- 3.1. cliquez sur **Fichier** ;
	- 3.2. pointez sur **Nouveau** ;
	- 3.3. cliquez sur **Dossier** ;
	- 3.4. notez que l'**Explorateur Windows** a créé un dossier portant le nom **Nouveau dossier** dans le volet de droite ;
	- 3.5. notez aussi que les mots **Nouveau dossier** sont sélectionnés, cela indique qu'ils seront remplacés par les mots que vous écrirez au clavier ;
	- 3.6. écrivez **votre prénom** (votre prénom remplace automatiquement les mots **Nouveau dossier**) ;
	- 3.7. frappez sur la touche **Entrée**.
- 4. Fermez l'**Explorateur Windows** en cliquant sur le petit **X** en haut à droite de la fenêtre.

**Exercice 6 : comment créer trois dossiers dans un dossier. (Vous allez créer trois dossiers portant les noms** *Sauvegarde hebdomadaire***,** *Sauvegarde mensuelle* **et** *Sauvegarde jamais*  **dans le dossier portant votre prénom.)**

- 1. Démarrez le programme **Explorateur Windows**.
- 2. Dans le volet **Dossiers**, cliquez sur **Mes documents** pour ouvrir ce dossier.
- 3. Notez que l'ouverture d'un dossier entraîne les effets suivants : (1) les noms des dossiers contenus dans ce dossier apparaissent dans le volet **Dossiers** et (2) les noms des dossiers et des fichiers contenus dans ce dossier apparaissent dans le volet de droite.
- 4. Dans le volet **Dossiers**, cliquez sur le dossier portant **votre prénom** pour le sélectionner.
- 5. Dans le dossier sélectionné, créez un dossier portant le nom **Sauvegarde hebdomadaire** avec les actions suivantes :
	- 5.1. cliquez sur **Fichier** ;
	- 5.2. pointez sur **Nouveau** ;
	- 5.3. cliquez sur **Dossier** ;
	- 5.4. dans le volet de droite, notez que l'**Explorateur Windows** a créé un dossier portant le nom **Nouveau dossier** ;
	- 5.5. écrivez **Sauvegarde hebdomadaire** pour remplacer le nom **Nouveau dossier** ;
	- 5.6. frappez sur la touche **Entrée**.
- 6. Répétez les instructions 4 et 5 en remplaçant **Sauvegarde hebdomadaire** par **Sauvegarde mensuelle** pour créer le dossier **Sauvegarde mensuelle**.
- 7. Répétez les instructions 4 et 5 en remplaçant **Sauvegarde hebdomadaire** par **Sauvegarde jamais** pour créer le dossier **Sauvegarde jamais**.
- 8. Fermez l'**Explorateur Windows**.

**Exercice 7: comment créer trois dossiers dans un dossier. (Vous allez créer trois dossiers portant les noms** *Lettres***,** *Images* **et** *Autres* **dans le dossier** *Sauvegarde hebdomadaire.***)**

1. Inspirez-vous de l'exercice 6 pour créer ces dossiers.

#### **Le déplacement d'un dossier**

**Exercice 8 : comment déplacer un dossier d'un dossier d'origine vers un dossier de destination. (Vous allez déplacer le dossier** *Images* **du dossier** *Sauvegarde hebdomadaire*  **vers le dossier** *Sauvegarde mensuelle.***)**

- 1. Démarrez le programme **Explorateur Windows**.
- 2. Faites apparaître le dossier à déplacer dans le volet de droite et sélectionnez-le avec les actions suivantes :
	- 2.1. dans le volet **Dossiers**, cliquez sur les dossiers contenant le dossier à déplacer jusqu'à ce que le dossier à déplacer apparaisse dans le volet de droite ; dans ce cas-ci, faites comme suit
		- 2.1.1. dans le volet **Dossiers**, cliquez sur **Mes documents**,
		- 2.1.2. dans le volet **Dossiers**, cliquez sur **votre prénom**,
		- 2.1.3. dans le volet **Dossiers**, cliquez sur **Sauvegarde hebdomadaire** ;
	- 2.2. dans le volet de droite, cliquez sur **Images** pour sélectionner ce dossier.
- 3. Déplacez le dossier sélectionné vers le dossier **Sauvegarde mensuelle** avec les actions suivantes :
	- 3.1. transférez le dossier sélectionné dans le presse-papiers comme suit
		- 3.1.1. cliquez sur **Edition**,
		- 3.1.2. cliquez sur **Couper** ;
	- 3.2. sélectionnez le dossier de destination en cliquant sur **Sauvegarde mensuelle** dans le volet **Dossiers** ;
	- 3.3. copiez le contenu du presse-papiers dans le dossier sélectionné comme suit 3.3.1. cliquez sur **Edition**,
		- 3.3.2. cliquez sur **Coller**.
- 4. Fermez l'**Explorateur Windows**.

#### **La modification du nom d'un dossier**

**Exercice 9 : comment renommer un dossier. (Vous allez renommer le dossier** *Autres* **pour lui donner le nom** *Autres sujets.***)**

- 1. Démarrez le programme **Explorateur Windows**.
- 2. Faites apparaître le dossier à renommer dans le volet de droite et sélectionnez-le avec les actions suivantes :
	- 2.1. dans le volet **Dossiers**, cliquez sur les dossiers contenant le dossier à renommer jusqu'à ce que le dossier à renommer apparaisse dans le volet de droite ; dans ce cas-ci, faites comme suit
		- 2.1.1. dans le volet **Dossiers**, cliquez sur **Mes documents**,
		- 2.1.2. dans le volet **Dossiers**, cliquez sur **votre prénom**,
		- 2.1.3. dans le volet **Dossiers**, cliquez sur **Sauvegarde hebdomadaire** ;
	- 2.2. dans le volet de droite, cliquez sur **Autres** pour sélectionner ce dossier.
- 3. Changez le nom du dossier sélectionné avec les actions suivantes :
	- 3.1. cliquez sur **Fichier** ;
	- 3.2. cliquez sur **Renommer** ;
	- 3.3. constatez que le nom du dossier est maintenant sélectionné ;
	- 3.4. écrivez **Autres sujets** (ce nom remplacera automatiquement le nom sélectionné) ;
	- 3.5. frappez sur la touche **Entrée**.
- 4. Fermez l'**Explorateur Windows**.

#### **La suppression d'un dossier**

#### **Exercice 10 : comment supprimer un dossier. (Vous allez supprimer le dossier** *Autres sujets***.)**

- 1. Démarrez le programme **Explorateur Windows**.
- 2. Faites apparaître le dossier à supprimer dans le volet de droite et sélectionnez-le avec les actions suivantes :
	- 2.1. dans le volet **Dossiers**, cliquez sur les dossiers contenant le dossier à supprimer jusqu'à ce que le dossier à supprimer apparaisse dans le volet de droite ; dans ce cas-ci, faites comme suit
		- 2.1.1. dans le volet **Dossiers**, cliquez sur **Mes documents**,
		- 2.1.2. dans le volet **Dossiers**, cliquez sur **votre prénom**,
		- 2.1.3. dans le volet **Dossiers**, cliquez sur **Sauvegarde hebdomadaire** ;
	- 2.2. dans le volet de droite, cliquez sur **Autres sujets** pour sélectionner ce dossier.
- 3. Supprimez le dossier sélectionné avec les actions suivantes :
	- 3.1. cliquez sur **Fichier** ;
	- 3.2. cliquez sur **Supprimer** ;
	- 3.3. dans la fenêtre présentant une question de confirmation, cliquez sur le bouton **Oui**.
- 4. Fermez l'**Explorateur Windows**.

### **La restauration d'un dossier**

Un dossier supprimé est conservé dans le dossier **Corbeille** jusqu'à ce que vous vidiez le dossier **Corbeille** ou jusqu'à ce que Windows le supprime pour faire de la place pour de nouveaux éléments supprimés. Vous pouvez restaurer un dossier qui se trouve encore dans le dossier **Corbeille**. *Restaurer* signifie « remettre le dossier incluant son contenu dans le dossier où il se trouvait au moment de sa suppression ».

## Exercice 11 : comment restaurer un dossier. (Vous allez restaurer le dossier *Autres sujets*.)

- 1. Démarrez le programme **Explorateur Windows**.
- 2. Faites apparaître le dossier à restaurer dans le volet de droite et sélectionnez-le avec les actions suivantes :
	- 2.1. dans le volet **Dossiers**, cliquez sur **Corbeille** ;
	- 2.2. dans le volet de droite, cliquez sur le titre de colonne **Nom** pour trier les dossiers et les fichiers contenus dans la **Corbeille** en ordre alphabétique pour retrouver le dossier que vous voulez restaurer plus facilement ;
	- 2.3. dans le volet de droite, cliquez sur **Autres sujets** pour sélectionner ce dossier.
- 3. Restaurez le dossier sélectionné avec les actions suivantes :
	- 3.1. cliquez sur **Fichier** ;
	- 3.2. cliquez sur **Restaurer**.
- 4. Fermez l'**Explorateur Windows**.

## **La gestion des fichiers**

## **La création d'un fichier**

**Exercice 12 : comment créer un fichier dans le dossier** *Mes documents***. (Vous allez créer un fichier portant le nom** *Lettre à Pierre.rtf* **dans le dossier** *Mes documents***.)**

- 1. Démarrez le programme **WordPad** avec les actions suivantes :
	- 1.1. cliquez sur **démarrer** ;
	- 1.2. pointez **Tous les programmes** ;
	- 1.3. pointez **Accessoires** ;
	- 1.4. cliquez sur **WordPad**.
- 2. Écrivez **Bonjour, à la prochaine**.
- 3. Enregistrez le contenu de **WordPad** dans le dossier **Mes documents** avec les actions suivantes :
	- 3.1. indiquez que vous voulez enregistrer le contenu de **WordPad** comme suit 3.1.1. cliquez sur **Fichier**,
		- 3.1.2. cliquez sur **Enregistrer sous…** ;
	- 3.2. spécifiez le dossier de destination comme suit
		- 3.2.1. à droite de **Enregistrer dans**, cliquez sur  $\vee$  pour voir les choix disponibles,
		- 3.2.2. cliquez sur **Mes documents** ;
	- 3.3. spécifiez le nom sous lequel vous voulez enregistrer le fichier comme suit
- 3.3.1. à droite de **Nom du fichier**, effacez la partie du nom à gauche de **.rtf**,
- 3.3.2. écrivez **Lettre a Pierre** à gauche de **.rtf** ;
- 3.4. cliquez sur le bouton **Enregistrer**.
- 4. Fermez la fenêtre de **WordPad** en cliquant sur le petit **X** en haut à droite de la fenêtre.

### **Le déplacement d'un fichier**

**Exercice 13 : comment déplacer un fichier d'un dossier d'origine vers un dossier de destination. (Vous allez déplacer le fichier** *Lettre à Pierre.rtf* **du dossier** *Mes documents* **vers le dossier** *Lettres***.)**

- 1. Démarrez le programme **Explorateur Windows**.
- 2. Faites apparaître le fichier à déplacer dans le volet de droite et sélectionnez-le avec les actions suivantes :
	- 2.1. dans le volet **Dossiers**, cliquez sur les dossiers contenant le fichier à déplacer jusqu'à ce que le fichier à déplacer apparaisse dans le volet de droite ; dans ce cas-ci, cliquez sur **Mes documents** dans le volet **Dossiers** ;

2.2. dans le volet de droite, cliquez sur **Lettre à Pierre.rtf** pour sélectionner ce fichier.

- 3. Déplacez le fichier sélectionné vers le dossier **Lettres** avec les actions suivantes :
	- 3.1. transférez le fichier sélectionné dans le presse-papiers comme suit
		- 3.1.1. cliquez sur **Edition**,
		- 3.1.2. cliquez sur **Couper** ;
	- 3.2. sélectionnez le dossier de destination avec les actions suivantes :
		- 3.2.1. dans le volet **Dossiers**, cliquez sur les dossiers contenant le dossier de destination jusqu'à ce que le dossier de destination apparaisse dans le volet **Dossiers** ; dans ce cas-ci, faites comme suit
			- dans le volet **Dossiers**, cliquez sur **Mes documents**,
			- dans le volet **Dossiers**, cliquez sur **votre prénom**,
			- dans le volet **Dossiers**, cliquez sur **Sauvegarde hebdomadaire**,
		- 3.2.2. dans le volet **Dossiers**, cliquez sur **Lettres** ;
	- 3.3. copiez le contenu du presse-papiers dans le dossier sélectionné comme suit
		- 3.3.1. cliquez sur **Edition**,
		- 3.3.2. cliquez sur **Coller**.

4. Fermez l'**Explorateur Windows**.

## **La modification du nom d'un fichier**

**Exercice 14 : comment renommer un fichier. (Vous allez renommer le fichier Lettre à** *Pierre.rtf* **pour lui donner le nom** *Lettre à Pierre Grenier.rtf***.)**

- 1. Démarrez le programme **Explorateur Windows**.
- 2. Faites apparaître le fichier à renommer dans le volet de droite et sélectionnez-le avec les actions suivantes :
	- 2.1. dans le volet **Dossiers**, cliquez sur les dossiers contenant le fichier à renommer jusqu'à ce que le fichier à renommer apparaisse dans le volet de droite ; dans ce cas-ci, faites comme suit

2.1.1. dans le volet **Dossiers**, cliquez sur **Mes documents**,

2.1.2. dans le volet **Dossiers**, cliquez sur **votre prénom**,

- 2.1.3. dans le volet **Dossiers**, cliquez sur **Sauvegarde hebdomadaire**,
- 2.1.4. dans le volet **Dossiers**, cliquez sur **Lettres** ;
- 2.2. dans le volet de droite, cliquez sur **Lettre à Pierre.rtf** pour sélectionner ce fichier.
- 3. Changez le nom du fichier sélectionné avec les actions suivantes :
	- 3.1. cliquez sur **Fichier** ;
	- 3.2. cliquez sur **Renommer** ;
	- 3.3. constatez que le nom du fichier est maintenant sélectionné ;
	- 3.4. écrivez **Lettre à Pierre Grenier.rtf** (ce nom remplacera automatiquement l'ancien nom du fichier) ;
	- 3.5. frappez sur la touche **Entrée**.
- 4. Fermez l'**Explorateur Windows**.

## **La suppression d'un fichier**

### **Exercice 15 : comment supprimer un fichier. (Vous allez supprimer le fichier Lettre a** *Pierre Grenier.rtf***.)**

- 1. Démarrez le programme **Explorateur Windows**.
- 2. Faites apparaître le fichier à supprimer dans le volet de droite et sélectionnez-le avec les actions suivantes :
	- 2.1. dans le volet **Dossiers**, cliquez sur les dossiers contenant le fichier à supprimer jusqu'à ce que le fichier à supprimer apparaisse dans le volet de droite ; dans ce cas-ci, faites comme suit
		- 2.1.1. dans le volet **Dossiers**, cliquez sur **Mes documents**,
		- 2.1.2. dans le volet **Dossiers**, cliquez sur **votre prénom**,
		- 2.1.3. dans le volet **Dossiers**, cliquez sur **Sauvegarde hebdomadaire**,
		- 2.1.4. dans le volet **Dossiers**, cliquez sur **Lettres** ;
	- 2.2. dans le volet de droite, cliquez sur **Lettre à Pierre Grenier.rtf** pour sélectionner ce fichier.
- 3. Supprimez le fichier sélectionné avec les actions suivantes :
	- 3.1. cliquez sur **Fichier** ;
	- 3.2. cliquez sur **Supprimer** ;
	- 3.3. dans la fenêtre **Confirmation de la suppression du fichier**, cliquez sur le bouton **Oui**.
- 4. Fermez l'**Explorateur Windows**.

#### **La restauration d'un fichier**

Un fichier supprimé est conservé dans le dossier **Corbeille** jusqu'à ce que vous vidiez le dossier **Corbeille** ou jusqu'à ce que Windows le supprime pour faire de la place pour de nouveaux éléments supprimés. Vous pouvez restaurer un fichier qui se trouve encore dans le dossier **Corbeille**. *Restaurer* signifie « remettre le fichier incluant son contenu dans le dossier où il se trouvait au moment de sa suppression ».

#### Exercice 16 : comment restaurer un fichier. (Vous allez restaurer le fichier *Lettre a Pierre Grenier.rtf***.)**

- 1. Démarrez le programme **Explorateur Windows**.
- 2. Faites apparaître le fichier à restaurer dans le volet de droite et sélectionnez-le avec les actions suivantes :
- 2.1. dans le volet **Dossiers**, cliquez sur **Corbeille** ;
- 2.2. dans le volet de droite, cliquez sur le titre de colonne **Nom** pour trier les dossiers et les fichiers contenus dans la **Corbeille** en ordre alphabétique pour retrouver le fichier que vous voulez restaurer plus facilement ;
- 2.3. dans le volet de droite, cliquez sur **Lettre à Pierre Grenier.rtf**. pour sélectionner ce fichier.
- 3. Restaurez le fichier sélectionné avec les actions suivantes :
	- 3.1. cliquez sur **Fichier** ;
	- 3.2. cliquez sur **Restaurer**.
- 4. Fermez l'**Explorateur Windows**.

#### **L'ouverture, la modification et l'enregistrement d'un fichier**

**Exercice 17 : comment ouvrir un fichier, le modifier et le réenregistrer sous un autre nom. (Vous allez ouvrir le fichier** *Lettre à Pierre Grenier.rtf***, le modifier et le réenregistrer sous le nom** *Lettre à Pierre Grenier version2.rtf***.)**

- 1. Démarrez le programme **WordPad** avec les actions suivantes :
	- 1.1. cliquez sur **démarrer** ;
	- 1.2. pointez **Tous les programmes** ;
	- 1.3. pointez **Accessoires** ;
	- 1.4. cliquez sur **WordPad**.
- 2. Ouvrez le fichier que vous voulez modifier avec les actions suivantes :
	- 2.1. indiquez que vous voulez ouvrir un fichier comme suit
		- 2.1.1. cliquez sur **Fichier**,
		- 2.1.2. cliquez sur **Ouvrir…** ;
	- 2.2. ouvrez le dossier contenant le fichier désiré comme suit
		- 2.2.1. à droite de **Regarder dans**, cliquez sur  $\vee$  pour faire apparaître les choix disponibles,
		- 2.2.2. cliquez sur **Mes documents**,
		- 2.2.3. sous **Mes documents**, cliquez sur **votre prénom**,
		- 2.2.4. cliquez sur le bouton **Ouvrir**,
		- 2.2.5. sous **votre prénom**, cliquez sur **Sauvetage hebdomadaire**,
		- 2.2.6. cliquez sur le bouton **Ouvrir**,
		- 2.2.7. sous **Sauvegarde hebdomadaire**, cliquez sur **Lettres**,
		- 2.2.8. cliquez sur le bouton **Ouvrir** ;

2.3. indiquez que vous voulez voir tous les types de fichiers comme suit

- 2.3.1. à droite de **Fichiers de type**, cliquez sur  $\vee$  pour faire apparaître les choix disponibles,
	- 2.3.2. cliquez sur **Tous les documents (\*.\*)** ;
- 2.4. ouvrez le fichier désiré comme suit
	- 2.4.1. cliquez sur **Lettre à Pierre Grenier.rtf** ,
	- 2.4.2. cliquez sur le bouton **Ouvrir**.
- 3. Ajoutez **Je te souhaite un bon voyage en France** à la fin du texte contenu dans le fichier.
- 4. Enregistrez le texte que vous avez modifié avec les actions suivantes :
	- 4.1. indiquez que vous voulez enregistrer le fichier courant comme suit
		- 4.1.1. cliquez sur **Fichier**,
		- 4.1.2. cliquez sur **Enregistrer sous...** ;
- 4.2. ouvrez le dossier dans lequel vous désirez enregistrer le fichier comme suit
	- 4.2.1. à droite de **Enregistrer dans**, cliquez sur  $\vee$  pour faire apparaître les choix disponibles,
		- 4.2.2. cliquez sur **Mes documents**,
		- 4.2.3. sous **Mes documents**, cliquez sur **votre prénom**,
		- 4.2.4. cliquez sur le bouton **Ouvrir**,
		- 4.2.5. sous **votre prénom**, cliquez sur **Sauvetage hebdomadaire**,
		- 4.2.6. cliquez sur le bouton **Ouvrir**,
		- 4.2.7. sous **Sauvegarde hebdomadaire**, cliquez sur **Lettres**,
		- 4.2.8. cliquez sur le bouton **Ouvrir** ;
- 4.3. spécifiez le nom sous lequel le fichier sera enregistré comme suit
	- 4.3.1. à droite de **Nom du fichier**, effacez la partie du nom précédant **.rtf**,
	- 4.3.2. écrivez **Lettre à Pierre Grenier version 2** avant **.rtf** ;
- 4.4. cliquez sur le bouton **Enregistrer** ;
- 4.5. dans la fenêtre de confirmation, cliquez sur le bouton **Oui**.
- 5. Fermez la fenêtre de **WordPad**.

#### **La recherche d'un fichier**

**Exercice 18 : comment retrouver un fichier lorsque vous ne savez pas dans quel dossier il se trouve, mais que vous connaissez le nom ou une partie du nom du fichier. (Vous allez retrouver le fichier dont le nom contient** *Pierre Greuier***.)**

- 1. Démarrez le programme **Explorateur Windows**.
- 2. Indiquez que vous voulez rechercher un fichier en cliquant sur le bouton <sup>O Rechercher</sup> (sur la troisième ligne de la fenêtre).
- 3. Si la question **Que voulez-vous rechercher** apparaît à gauche de l'écran, cliquez sur **Tous les fichiers et tous les dossiers**.
- 4. Indiquez une partie du nom du fichier à rechercher avec l'action suivante : 4.1. sous **Une partie ou l'ensemble du nom de fichier**, écrivez **Pierre Grenier**.
- 5. Indiquez dans quel dossier le fichier doit être recherché avec les actions suivantes :
	- 5.1. sous **Rechercher dans**, cliquez sur  $\vee$  pour faire apparaître les choix disponibles ;
	- 5.2. cliquez sur **Mes documents**.
- 6. Cliquez sur le bouton **Rechercher**.
- 7. Lisez la liste des dossiers et des fichiers trouvés dans le volet de droite (vous pouvez déplacer, modifier ou supprimer les dossiers et les fichiers trouvés comme indiqué dans les exercices 8 à 10 pour les dossiers et 13 à 15 pour les fichiers).
- 8. Fermez l'**Explorateur Windows**.

#### **Exercice 19 : comment retrouver un fichier lorsque vous ne savez pas dans quel dossier il se trouve, mais que vous connaissez une suite de mots contenus dans le fichier. (Vous allez retrouver le fichier contenant les mots** *voyage en France***.)**

- 1. Démarrez le programme **Explorateur Windows**.
- 2. Indiquez que vous voulez rechercher un fichier en cliquant sur le bouton  $\mathbb{R}$  Rechercher
- 3. Si la question **Que voulez-vous rechercher** apparaît à gauche de l'écran, cliquez sur **Tous les**

#### **fichiers et tous les dossiers**.

- 4. Indiquez les mots à rechercher avec l'action suivante :
	- 4.1. sous **Un mot ou une phrase dans le fichier**, écrivez **voyage en France**.
- 5. Indiquez dans quel dossier les mots doivent être recherchés avec les actions suivantes :
	- 5.1. sous **Rechercher dans**, cliquez sur  $\vee$  pour faire apparaître les choix disponibles ;
	- 5.2. cliquez sur **Mes documents**.
- 6. Cliquez sur le bouton **Rechercher**.
- 7. Lisez la liste des dossiers et des fichiers trouvés dans le volet de droite (vous pouvez déplacer, modifier ou supprimer les dossiers et les fichiers trouvés comme indiqué dans les exercices 8 à 10 pour les dossiers et 13 à 15 pour les fichiers).
- 8. Fermez l'**Explorateur Windows**.

#### **Exercice 20 : comment retrouver un fichier lorsque vous ne savez pas dans quel dossier il se trouve, mais que vous savez que vous l'avez modifié aujourd'hui.**

- 1. Démarrez le programme **Explorateur Windows**.
- 2. Indiquez que vous voulez rechercher un fichier en cliquant sur le bouton **P** Rechercher
- 3. Si la question **Que voulez-vous rechercher** apparaît à gauche de l'écran, cliquez sur **Tous les fichiers et tous les dossiers**.
- 4. Indiquez dans quel dossier le fichier doit être recherché avec les actions suivantes :
	- 4.1. sous **Rechercher dans**, cliquez sur  $\vee$  pour faire apparaître les choix disponibles ;
	- 4.2. cliquez sur **Mes documents**.
- 5. Indiquez la période durant laquelle a eu lieu la dernière modification au fichier avec les actions suivantes :
	- 5.1. au besoin, ouvrez la section **Quand a eu lieu la dernière modification** en cliquant sur  $\mathcal{F}$  à droite de **Quand a eu lieu la dernière modification** ;
	- 5.2. sur les trois lignes sous **Spécifier les dates**, notez que le texte est écrit avec des lettres pâles, ce qui indique que cette option n'est pas sélectionnée ;
	- 5.3. cliquez sur **Spécifier les dates** pour sélectionner cette option ;
	- 5.4. sur les trois lignes sous **Spécifier les dates**, notez que le texte est maintenant écrit avec des lettres foncées, ce qui indique que cette option est maintenant sélectionnée ;
	- 5.5. sous **Spécifier les dates**, notez que la date apparaissant à droite de **de** et à droite de **à** est la date d'aujourd'hui ; comme c'est la période durant laquelle le fichier a été modifié pour la dernière fois, vous n'avez pas à changer ces dates ;
	- 5.6. cliquez sur le bouton **Rechercher**.
- 6. Lisez la liste des dossiers et des fichiers trouvés dans le volet de droite (vous pouvez déplacer, modifier ou supprimer les dossiers et les fichiers trouvés comme indiqué dans les exercices 8 à 10 pour les dossiers et 13 à 15 pour les fichiers).
- 7. Fermez l'**Explorateur Windows**.

## **Windows : les caractéristiques de la mémoire RAM et du disque dur**

## **Les octets**

L'**octet** est l'unité de mesure de la capacité de la **mémoire RAM** (Random Access Memory) et du **disque dur.**

Voici quelques informations sur l'**octet** :

- on peut se représenter un octet comme une petite boîte qui peut contenir 8 bits ; c'est l'espace nécessaire pour emmagasiner un caractère ; un caractère est une lettre, un chiffre, un signe de ponctuation ou un caractère spécial (comme  $\hat{\mathcal{S}}, \hat{\mathcal{S}}, *$ , +, etc...);
- un roman de 650 pages contient environ 1 500 000 caractères donc on peut l'enregistrer dans 1 500 000 octets ;
- $\bullet$  1 Ko = 1 kilo-octet = 1000 octets (ou 1024 octets);
- 1 Mo = 1 méga-octet = 1 000 000 octets (ou 1 048 576 octets);
- $\div$  1 Go = 1 giga-octet = 1 000 000 000 octets (ou 1 073 741 824 octets).

Voici quelques informations sur la **mémoire RAM** :

- la mémoire RAM des ordinateurs vendus en 2011 a une capacité d'environ 2 à 8 Go ;
- une mémoire de 6 Go peut contenir 4000 romans ;
- l'accès à la mémoire RAM est très rapide mais cette mémoire coûte cher ;
- ◆ 6 Go de mémoire RAM coûte environ 50 \$, soit 8 \$ par Go;
- le contenu de la mémoire RAM s'efface lorsque l'ordinateur s'éteint.

Voici quelques informations sur le **disque dur** :

- le disque dur des ordinateurs vendus en 2011 a une capacité d'environ 1000 Go ;
- un disque dur de 1000 Go peut contenir 600 000 romans ;
- l'accès au disque dur est lent mais cette mémoire n'est pas dispendieuse ;
- $\bullet$  un disque dur de 1000 Go coûte environ 80 \$, soit 8  $\phi$  par Go;
- le contenu du disque dur ne s'efface pas lorsque l'ordinateur s'éteint.

## **Windows : la lecture des propriétés des fichiers, des dossiers et des disques durs.**

## **Exercice 21 : comment lire les propriétés d'un fichier. (Vous allez lire les propriétés du fichier** *Lettre à Pierre Grenier***.)**

- 1. Démarrez le programme **Explorateur Windows**.
- 2. Sélectionnez le fichier **Lettre à Pierre Grenier** avec les actions suivantes :
	- 2.1. dans le volet **Dossiers**, cliquez sur **Mes documents** ;
	- 2.2. dans le volet **Dossiers**, cliquez sur **votre prénom** ;
	- 2.3. dans le volet **Dossiers**, cliquez sur **Sauvegarde hebdomadaire** ;
	- 2.4. dans le volet de droite, cliquez sur **Lettre à Pierre Grenier**.
- 3. Obtenez les propriétés du fichier sélectionné avec les actions suivantes :
	- 3.1. dans la barre des menus, cliquez sur **Fichier** ;
	- 3.2. cliquez sur **Propriétés** ;
	- 3.3. cliquez sur l'onglet **Général** ;
	- 3.4. trouvez la **Taille** du fichier ;
	- 3.5. trouvez la **Taille sur le disque** du fichier ;
	- 3.6. trouvez la date et l'heure de la création du fichier ;
- 3.7. trouvez la date et l'heure de la dernière modification au fichier ;
- 3.8. trouvez la date et l'heure du dernier accès au fichier ;
- 3.9. cliquez sur le bouton **OK**.
- 4. Fermez l'**Explorateur Windows**.

#### **Exercice 22 : comment lire les propriétés d'un dossier. (Vous allez lire les propriétés du dossier** *Mes documents***.)**

- 1. Démarrez le programme **Explorateur Windows**.
- 2. Sélectionnez le dossier **Mes documents** avec l'action suivante :
	- 2.1. dans le volet **Dossiers**, cliquez sur **Mes documents**.
- 3. Obtenez les propriétés du dossier sélectionné avec les actions suivantes :
	- 3.1. dans la barre des menus, cliquez sur **Fichier** ;
		- 3.2. cliquez sur **Propriétés** ;
		- 3.3. cliquez sur l'onglet **Général** ;
		- 3.4. trouvez la **Taille** du dossier ;
		- 3.5. trouvez la **Taille sur le disque** du dossier ;
		- 3.6. trouvez le nombre de dossiers et de fichiers contenus dans le dossier ;
		- 3.7. trouvez la date et l'heure de la création du dossier ;
		- 3.8. cliquez sur le bouton **OK**.
- 4. Fermez l'**Explorateur Windows**.

### **Exercice 23 : comment lire les propriétés d'un disque. (Vous allez lire les propriétés du**  *disque local (C:)***. )**

- 1. Démarrez le programme **Explorateur Windows**.
- 2. Sélectionnez le **Disque local (C:)** avec les actions suivantes :
	- 1.1. dans le volet **Dossiers**, cliquez sur **Poste de travail** ;
	- 1.2. dans le volet **Dossiers**, cliquez sur **Disque local (C:)**.
- 3. Obtenez les propriétés du **Disque local (C:)** avec les actions suivantes :
	- 3.1. dans la barre des menus, cliquez sur **Fichier** ;
		- 3.2. cliquez sur **Propriétés** ;
		- 3.3. cliquez sur l'onglet **Général** ;
		- 3.4. trouvez la quantité d'**espace utilisé** sur le disque ;
		- 3.5. trouvez la quantité d'**espace libre** sur le disque ;
		- 3.6. cliquez sur le bouton **OK**.
- 4. Fermez l'**Explorateur Windows**.

Vous devriez commencer à vous inquiéter lorsque le % d'**espace libre** descend sous la barre des 25 % de l'espace total. Ne laissez pas le % d'**espace libre** descendre sous les 15 %. Les principales options pour augmenter le % d'**espace libre** sont :

- réduire l'espace alloué à la **Corbeille** ;
- réduire l'espace alloué aux fichiers Internet temporaires ;
- $\bullet$  supprimer des fichiers qui ne sont plus utiles;
- copier certains fichiers que vous utilisez rarement sur des supports externes ;
- installer un disque dur supplémentaire.

#### **Exercice 24 : comment modifier la quantité d'espace alloué à la Corbeille.**

Claque volume a sa propre Corbeille. Cela signifie que si vous avez deux disques, le Disque local (C:) et le Disque local (D:), chacun de ces deux disques a sa propre Corbeille. L'espace alloué à chaque Corbeille est spécifié en % de l'espace total du disque.

Si vous voulez allouer le même % d'espace aux Corbeilles de tous vos disques locaux, faites les actions suivantes :

- 1. Démarrez le programme **Explorateur Windows**.
- 2. Sélectionnez la **Corbeille** en cliquant sur **Corbeille** dans le volet **Dossiers**.
- 3. Dans la barre des menus, cliquez sur **Fichier**.
- 4. Cliquez sur **Propriétés**.
- 5. Cliquez sur l'onglet **Général**.
- 6. Cliquez sur les mots **Utiliser un paramètre pour tous les lecteurs**.
- 7. Déplacez le curseur vers la gauche ou la droite pour modifier la quantité d'espace allouée à la Corbeille (la quantité d'espace allouée est exprimée en % de l'espace total du disque ; je vous suggère d'allouer 10% de l'espace du disque à la **Corbeille**).
- 8. Cliquez sur le bouton **OK**.
- 9. Fermez l'**Explorateur Windows**.

Si vous voulez allouer des % d'espace différents aux **Corbeilles** des différents disques locaux, faites les actions suivantes :

- 1. Démarrez le programme **Explorateur Windows**.
- 2. Sélectionnez la **Corbeille** en cliquant sur **Corbeille** dans le volet **Dossiers**.
- 3. Dans la barre des menus, cliquez sur **Fichier**.
- 4. Cliquez sur **Propriétés**.
- 5. Cliquez sur l'onglet **Général**.
- 6. Cliquez sur les mots **Configurer les lecteurs indépendamment**.
- 7. Répétez les actions suivantes pour chacun des disques locaux :
	- 7.1. cliquez sur l'onglet du disque local ;
	- 7.2. déplacez le curseur vers la gauche ou la droite pour modifier l'espace alloué à la Corbeille (l'espace alloué est exprimé en % de l'espace total du disque ; je vous suggère d'allouer 10% de l'espace du disque à la **Corbeille**).
- 8. Cliquez sur **OK**.
- 9. Fermez l'**Explorateur Windows**.

## **Internet Explorer : l'enregistrement d'une image d'une page Web dans un fichier.**

Vous pouvez copier sur votre ordinateur les images que vous voyez sur une page Web.

#### **Exercice 25 : comment copier une photo ou une image d'une page Web vers votre ordinateur. (Vous allez trouver une image de la Joconde grâce à Google et ensuite vous allez copier cette image sur votre ordinateur.)**

- 1. Trouvez une image de la Joconde avec les actions suivantes :
	- 1.1. démarrez **Internet Explorer** ;
	- 1.2. téléchargez la page **www.google.ca** ;
	- 1.3. écrivez **Joconde** sur la barre de recherche ;
	- 1.4. cliquez sur le bouton **Recherche Google** ;
	- 1.5. cliquez sur le titre **La Joconde - Wikipédia** (ce titre est l'un des premiers suggérés par

Google).

- 2. Enregistrez l'image de la Joconde dans le dossier **Images** avec les actions suivantes :
	- 2.1. indiquez que vous voulez enregistrer l'image avec les actions suivantes :
		- 2.1.1. cliquez de la droite sur l'image de la Joconde ;
		- 2.1.2. cliquez sur **Enregistrer la photo sous…** ;
	- 2.2. ouvrez le dossier **Images** comme suit
		- 2.2.1. à droite de **Enregistrer dans**, cliquez sur **v** pour faire apparaître les choix disponibles ;
		- 2.2.2. cliquez sur **Mes documents**,
		- 2.2.3. sous **Mes documents**, cliquez sur **votre prénom**,
		- 2.2.4. cliquez sur le bouton **Ouvrir**,
		- 2.2.5. sous **votre prénom**, cliquez sur **Sauvetage mensuelle**,
		- 2.2.6. cliquez sur le bouton **Ouvrir**,
		- 2.2.7. sous **Sauvegarde mensuelle**, cliquez sur **Images**,
		- 2.2.8. cliquez sur le bouton **Ouvrir** ;
	- 2.3. remplacez le nom qui apparaît à droite de **Nom du fichier** par **Joconde** ;
	- 2.4. cliquez sur le bouton **Enregistrer.**

## 3. Fermez **Internet Explorer**.

- 4. Vérifiez que l'image est bien enregistrée en ouvrant le fichier **Joconde** avec les actions suivantes :
	- 4.1. démarrez l'**Explorateur Windows** ;
	- 4.2. ouvrez le dossier **Images** comme suit
		- 4.2.1. dans le volet **Dossiers**, cliquez sur **Mes documents**,
		- 4.2.2. dans le volet **Dossiers**, cliquez sur **votre prénom**,
		- 4.2.3. dans le volet **Dossiers**, cliquez sur le dossier **Sauvegarde mensuelle**,
		- 4.2.4. dans le volet **Dossiers**, cliquez sur **Images** ;
	- 4.3. dans le volet de droite, double-cliquez sur **Joconde.jpg** pour ouvrir ce fichier ;
	- 4.4. constatez que la Joconde s'affiche, donc qu'elle était bien enregistrée dans le fichier **Joconde.jpg**.
- 5. Fermez la fenêtre affichant la Joconde.
- 6. Fermez l'**Explorateur Windows**.

## **Les prochaines séances de la série Facile**

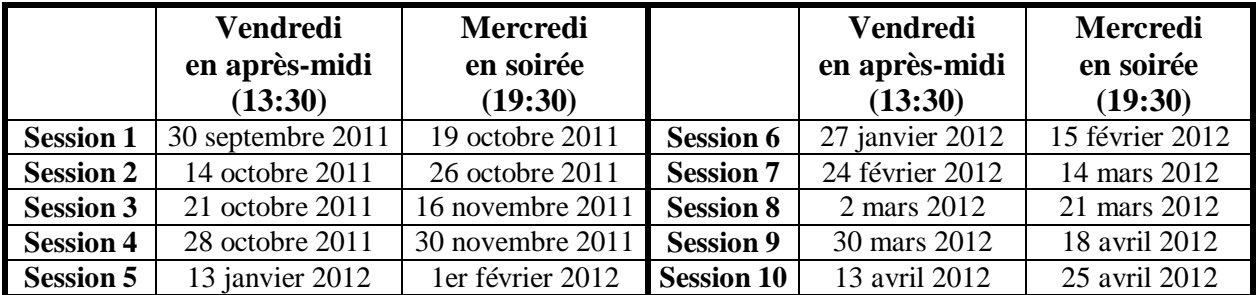

Les séances se tiennent au Chalet Marie-Victorin, 1150 rue Marie-Victorin à St-Bruno. Les dates ci-dessus sont sujettes à changements. Consultez le site du club (**www.cimbcc.org**) pour obtenir les dates finales et une description du contenu des séances.